# **Zotero 6.0 : Logiciel libre de gestion de références bibliographiques**

Au besoin, rendez-vous sur la page Zotero #1 Organiser ses références en collections et souscollections, ULiège Library : [https://youtu.be/bF42JgLt2yM?si=NGMvgqejgy\\_EKbPt](https://youtu.be/bF42JgLt2yM?si=NGMvgqejgy_EKbPt)

# **Exercice 4 – Organiser pour mieux retrouver ses références dans Zotero**

#### **1. Créer une arborescence et des « tags » ou « marqueurs »**

Il est préférable d'organiser sa bibliothèque selon une arborescence qui va vous permettre de retrouver facilement vos documents. Vous pouvez placer un document dans plusieurs répertoires mais il n'existe qu'une seule copie du document dans la bibliothèque.

Créez votre arborescence et classez-y vos documents (glisser-déposer). Ensuite, sélectionnez la section « marqueurs » qui va permettre d'ajouter des facettes à votre arborescence. Certains mots-clés sont ajoutés automatiquement lors du déchargement de la notice mais vous pouvez en ajouter vous-mêmes. Par exemple, pour identifier les documents « lus » et « non lus » ou ceux qui vous semblent être plus importants que d'autres.

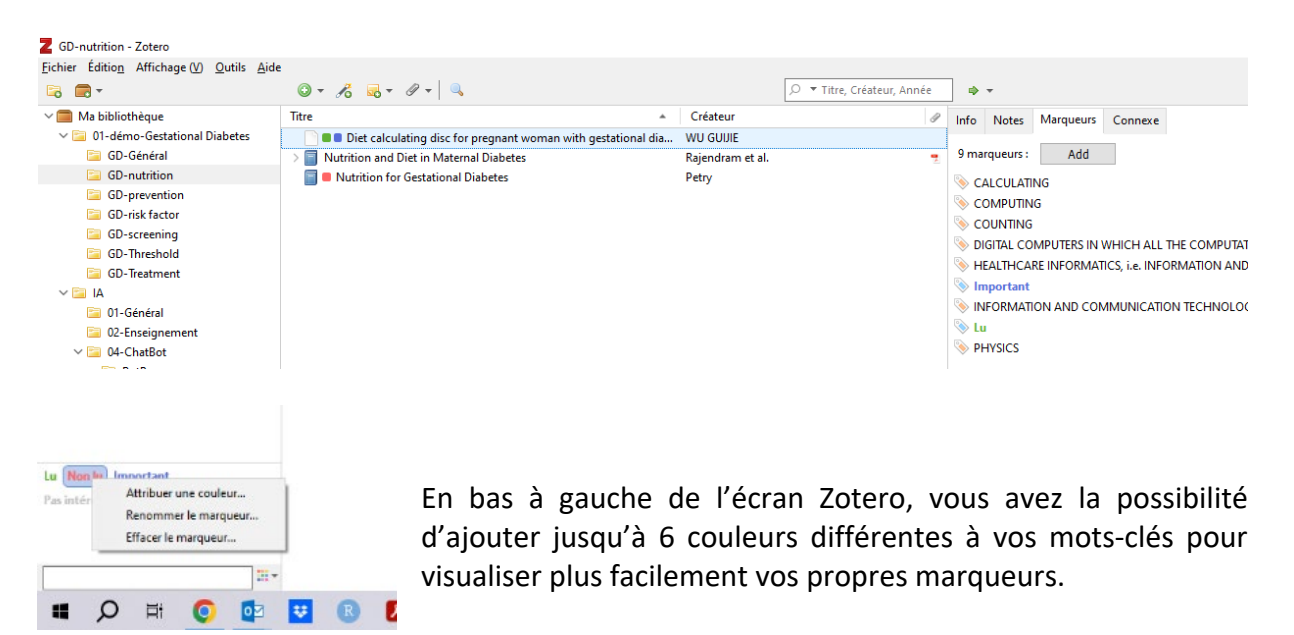

Ajoutez quelques marqueurs et faites une sélection des documents qui possèdent ce marqueur, par exemple « Non Lu ». Il suffit de se mettre dans le répertoire sur lequel on veut que la recherche porte et cliquer sur le marqueur.

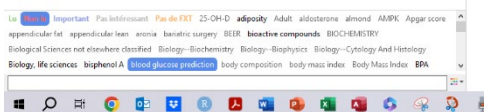

Vous pouvez rechercher une notice en affichant les mots-clés ajoutés automatiquement à cette notice lors du déchargement.

### **2. Créer des notes de lecture ou des commentaires**

Pour plus d'information, consultez « Produire des bibliographies commentées et annotées avec Zotero – Le blog Zotero francophone (hypotheses.org) » pour plus de détails. <https://zotero.hypotheses.org/3556>

Dans votre bibliothèque Zotero, en cliquant sur le fichier pdf associé à une référence, vous accédez à l'éditeur de pdf de Zotero qui va vous permettre de surligner un passage en différentes couleurs ou ajouter des commentaires ou notes de lecture.

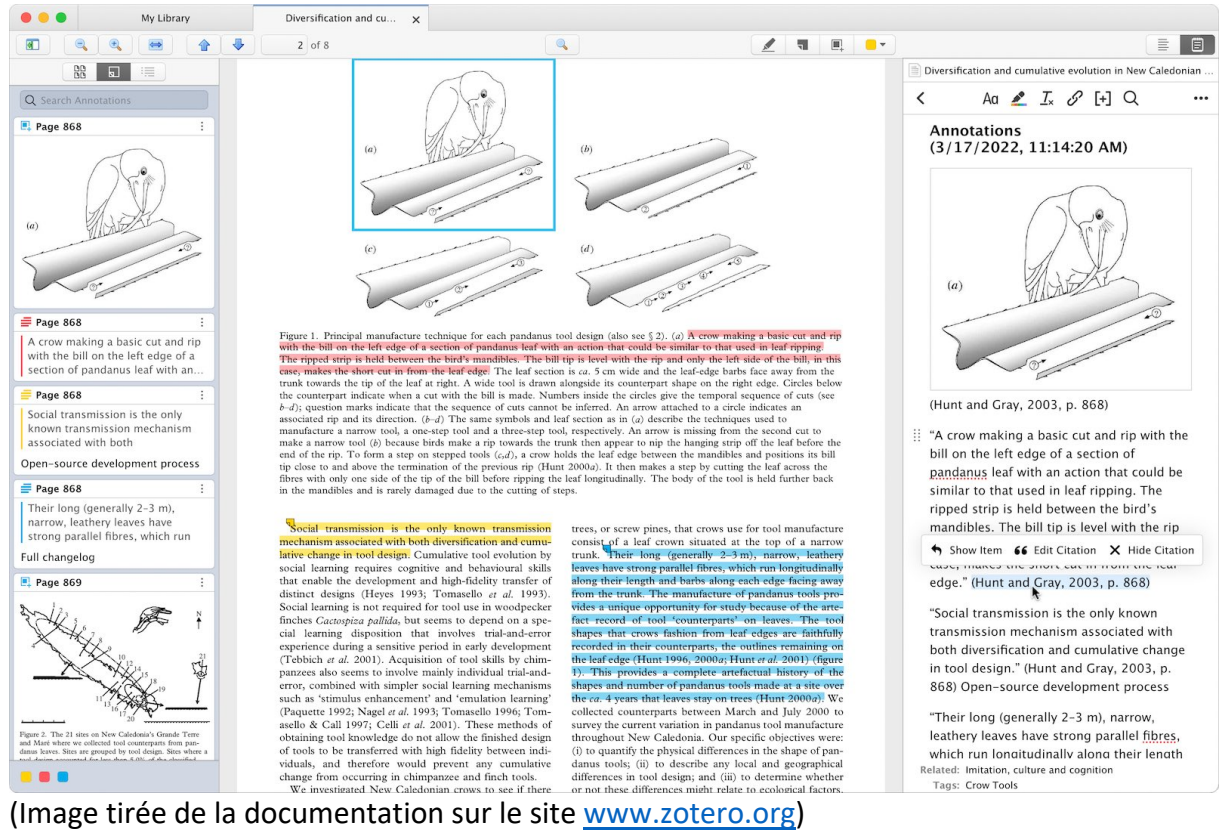

Ensuite, vous pouvez exporter ces passages surlignés pour vous rappeler ultérieurement des points importants lus pour commencer un résumé de ce document dans la section note de Zotero.

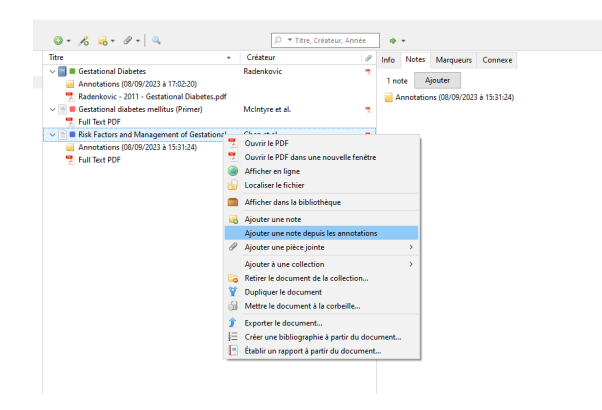

Pour ce faire, il faut se positionner sur la référence et un clic droit de la souris fera apparaître un nouveau menu.

Dans ce menu, sélectionnez « ajoutez une note depuis les annotations »

Comme résultat vous aurez un document qui regroupera toutes les parties de texte que vous aurez soulignées et les commentaires que vous aurez rédigés sur votre document pdf qui viendront s'ajouter dans l'onglet note de votre référence.

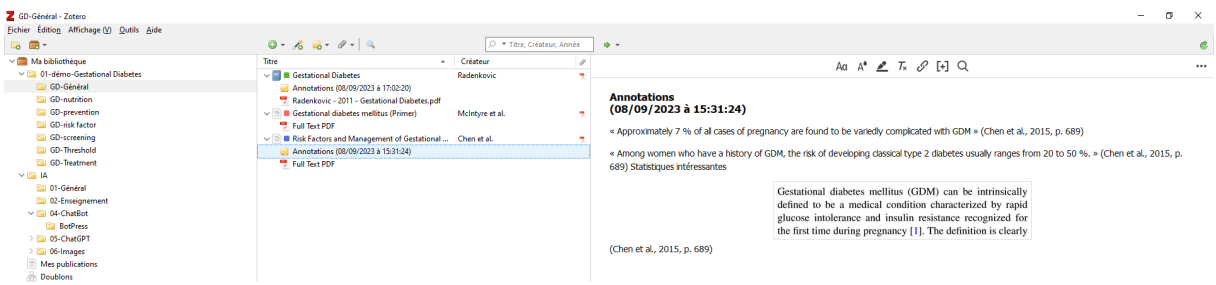

Ensuite vous pourrez en tirer un rapport qui reprendra les informations de la notice et les notes et annotations ajoutées. Cela peut être intéressant lors d'un travail de groupe où l'on se partage le travail de lecture.

### **3. Utilisez les fonctionnalités de la recherche avancée**

Exercez-vous à faire des recherche sur les documents sauvegardés via l'onglet recherche avancée.

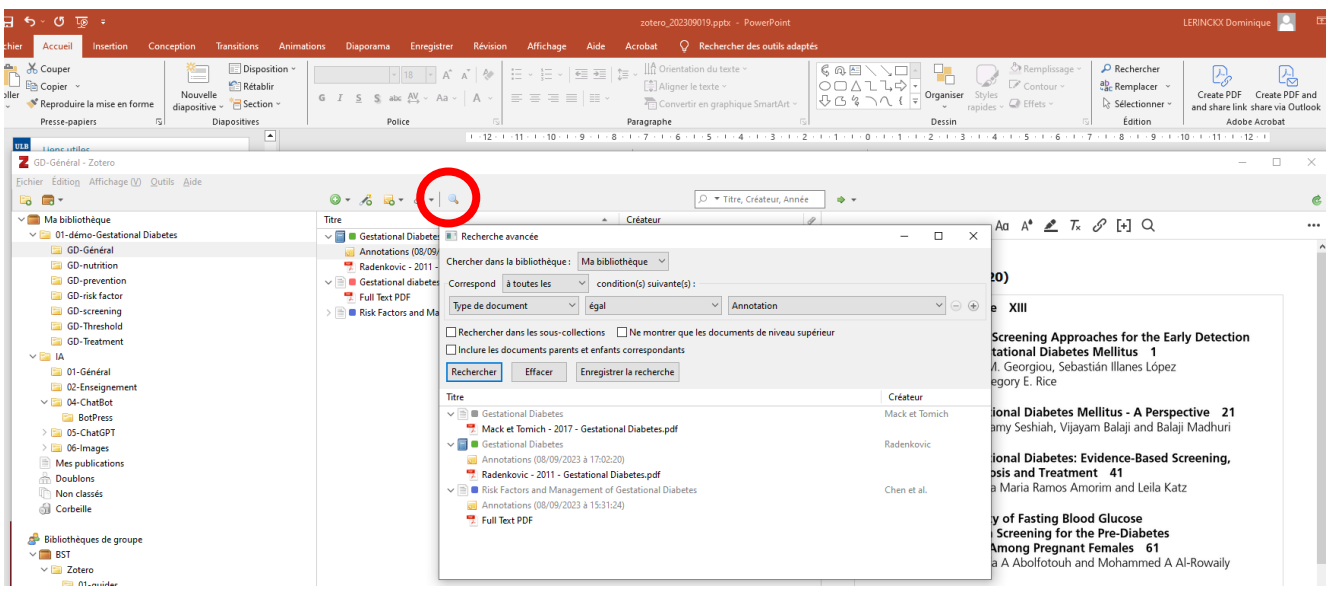